## **تغییر مجموعات أنماط المستند**

يمكنك تغيير مظهر الكلمات والعبارات والفقرات بسهولة باستخدام الأنماط. والأهم من ذلك هو أنه يمكنك تحديد بنية المستند من خالل تطبيق أنماط فقرات مرتبطة بمستوي المخطط التفصيلي.

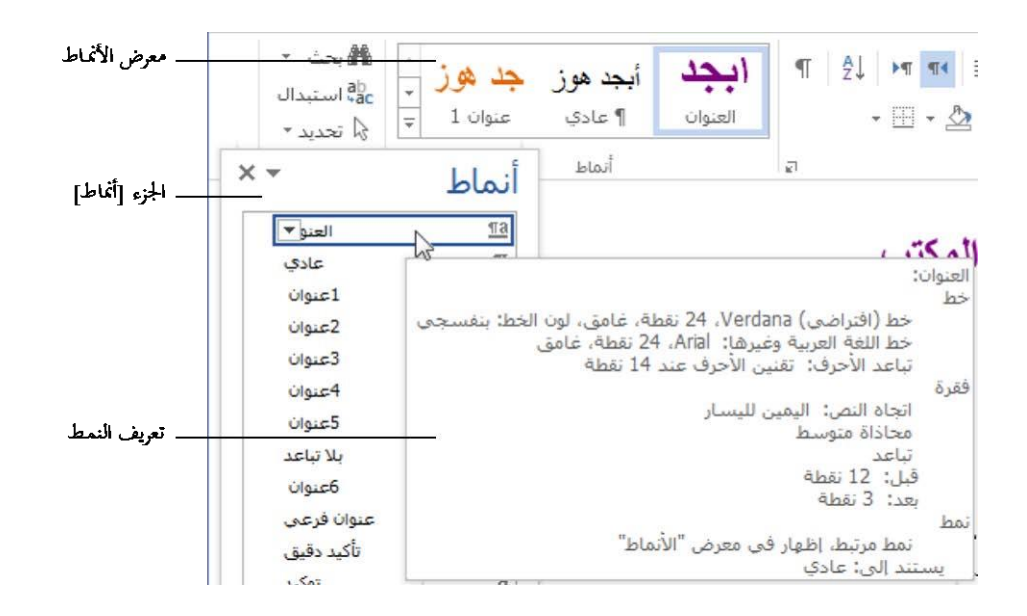

## **ضبط المسافات البادئة للفقرات وتباعدها**

يمكنك التحكم بموضع الفقرات بين هوامش المستند عن طريق ضبط مسافاتها البادئة. كما يمكنك التحكم بالمسافة البادئة لألسطر الفردية والفقرات عن طريق ضبط مسافاتها البادئة.

- **المسافة البادئة للسطر األول** يبدأ سطر النص األول للفقرة عند هذا اإلعداد. ● **المسافة البادئة المعلّقة** تبدأ أسطر النص الثانية والالحقة للفقرة عند هذا اإلعداد.
	- **المسافة البادئة الیمنى** تتم محاذاة الجهة اليمنى للفقرة مع هذا اإلعداد.
	- ا**لمسافة البادئة اليسرى** يلتفّ نص الفقرة عندما يصل إلى هذا الإعداد.

عندما تكون المساطر معر و ضنة، تحدِّد العلامات على المسطر ة الأفقية إعدادات المسافة البادئة الفردية.

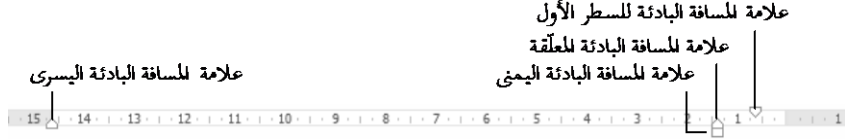

لكل فقرة تباعد داخلي (المسافة بين أسطر الفقرة، يسمّى أيضاً تباعد الأسطر ) وتباعد خارجي (المسافة قبل الفقرة وبعدها).

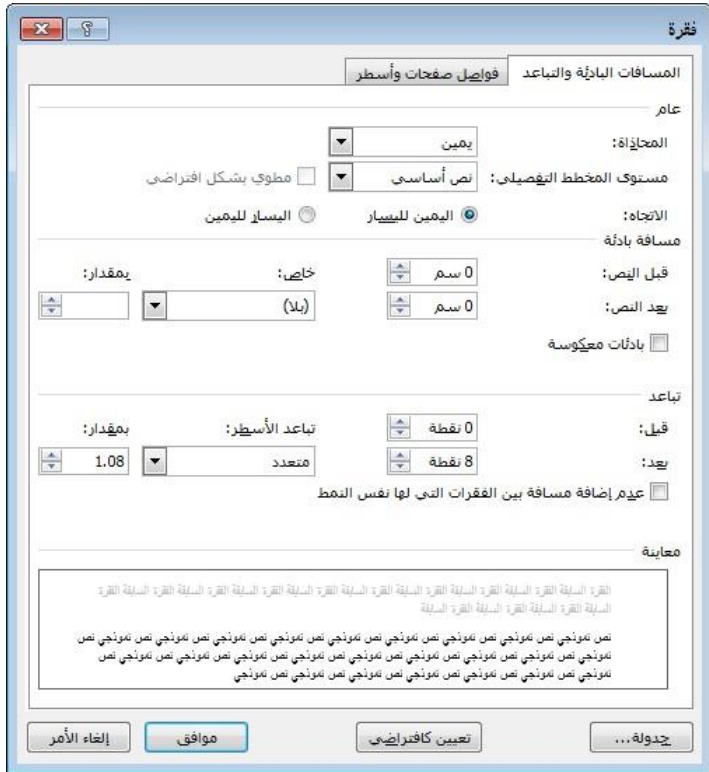

**لضبط المسافة البادئة للفقرات المحد دة وتباعدها**

- **.1** قم بعرض الصفحة ]المسافات البادئة والتباعد[ في مربع الحوار ]فقرة[ بتنفيذ أحد الأمور التالية:
	- في عالمة التبويب ]الصفحة الرئيسية[ أو عالمة التبويب ]تخطيط الصفحة[، انقر فوق مشغل مربع الحوار ]فقرة[.
	- في قائمة ]تباعد األسطر والفقرات[، انقر فوق ]خيارات تباعد األسطر[.
		- انقر بزر الماوس األيمن ف وق فقرة محددة ثم انقر فوق ]فقرة[.
		- **.2** في المساحة ]مسافة بادئ ة[، حّدد اإلعدادات ]قبل النص[ و]بعد النص[ و]خاص[.
	- 3. في المساحة [تباعد]، حدّد الإعدادات [قبل] و[بعد] و[تباعد الأسطر]. وإذا كنّت تريد المحافظة على تباعد الأسطر بين الفقرات المطبَّ ق عليها نفس النمط، حدِّد خانة الاختيار [عدم إضافة مسافة بين الفقرات التي لها نفس النمط[.

## **لضبط تباعد الفقرات المحددة**

 في عالمة التبويب ]تخطيط الصفحة[، في المجموعة ]فقرة[، في المساحة ]تباعد[، ح ّدد اإلعداد ]قبل[ أو ]بعد[.

- في عالمة التبويب ]الصفحة الرئيسية[، في المجموعة ]فقرة[، انقر فوق زر تباعد األسطر والفقرات، ثم قم بأحد األمور التالية:
	- انقر فوق ]إضافة مسافة قبل الفقرة[ أو ]إزالة المسافة قبل الفقرة[ أو ]إضافة مسافة بعد الفقرة[ أو ]إزالة المسافة بعد الفقرة[ لتغيير التباعد الخارجي (سترى خيارين فقط، بناءً على الإعدادات الحالية للفقرة النشطة )
- انقر فوق 0.1 أو 15.1 أو 5.1 أو 0.2 أو 5.2 أو 0.3 الختيار تباعد أسطر قياسي.

لضبط المسافة البادئة والتباعد لكل الفقرات المطَبق عليها نمط محدَّد

 اضبط المسافة البادئة والتباعد لفقرة واحدة مطب ق عليها ذلك النمط. ثم في معرض األنماط أو الجزء ]أنماط[، انقر بزر الماوس األيمن فوق النمط وانقر فوق ]تحديث نمط لمطابقة التحديد[. أو

**.1** في معرض األنماط أو الجزء ]أنماط[، انقر بزر الماوس األيمن فوق النمط، ثم انقر فوق

]تعديل[.

**.2** في مربع الحوار ]تعديل النمط[، في قائمة ]تنسيق[، انقر فوق ]فقرة[. **.3** في الصفحة ]المسافات البادئة والتباعد[ في مربع الحوار ]فقرة[، قم بأحد األمور التالية:

 في المساحة ]مسافة بادئة[، ح ّدد اإلعدادات ]قبل النص[ و]بعد النص[ و]خاص[.

في المساحة ]تباعد[، ح ّدد اإلعدادات ]قبل[ و]بعد[ و]تباعد األسطر[.

- للمحافظة على تباعد األسطر بين الفقرات المط ب ق عليها نفس النمط، حّدد خانة االختيار ]عدم إضافة مسافة بين الفقرات التي لها نفس النمط[.
	- **.4** انقر فوق ]موافق[ في كل مربعات الحوار المفتوحة.